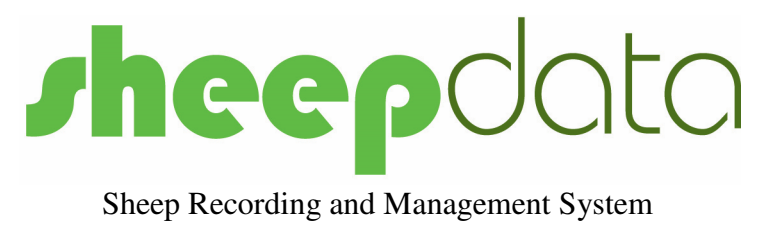

# Quick Start Guide

Version 6

Documentation and Software by **form**  $\bigcirc$  and Limited <sup>®</sup> 1997-2017 **farm**data Limited

#### **Copyright Information**

8 1997-2017 Farmdata Limited Westertown Rothienorman Aberdeenshire **AB51 8US** 

The information contained in this manual and the accompanying software program are copyrighted and all rights are reserved by Farmdata Ltd.

Farmdata Ltd reserve the right to make periodic modifications of this product without the obligation to notify any person or entity of such revision. Copying, duplicating, selling or otherwise distributing any part of this product without the prior written consent of an authorised representative of Farmdata Ltd are prohibited.

Information contained in this document is subject to change without notice and does not represent a commitment on the part of Farmdata Ltd. The software described in this manual is furnished under a license agreement. The software may be used or copied only in accordance with the terms of this agreement.

#### **Limitations of Liability**

In no event will Farmdata Ltd or any other person involved in the creation, production or distribution of the Farmdata software be liable to you on account of any claim for any damages, including any lost profits, lost savings, or other special, incidental, consequential, or exemplary damages, including but not limited to any damages assessed against or paid by you to any third party, arising out of the use, inability to use, quality or performance of such Farmdata software and user manual, even if Farmdata Ltd or any such other person or entity has been advised of the possibility of such damages, or for any claim by any other party. In addition, Farmdata Ltd or any other person involved in the creation, production, or distribution of Farmdata software shall not be liable for any claim by you or any other party for damages arising out of the use, inability to use quality or performance of such Farmdata software and user manual, based upon principles of contract warranty, negligence, strict liability for the negligence of Farmdata Ltd or other tort, branch of any statutory duty, principles of indemnity or contribution, the failure of any remedy to achieve its essential purpose, or otherwise.

This does not affect your statutory rights.

#### **This booklet is designed to help you get started. It should be used in conjunction with the following manuals.**

Related Documents

Sheepdata Manual

#### **Table Of Contents**

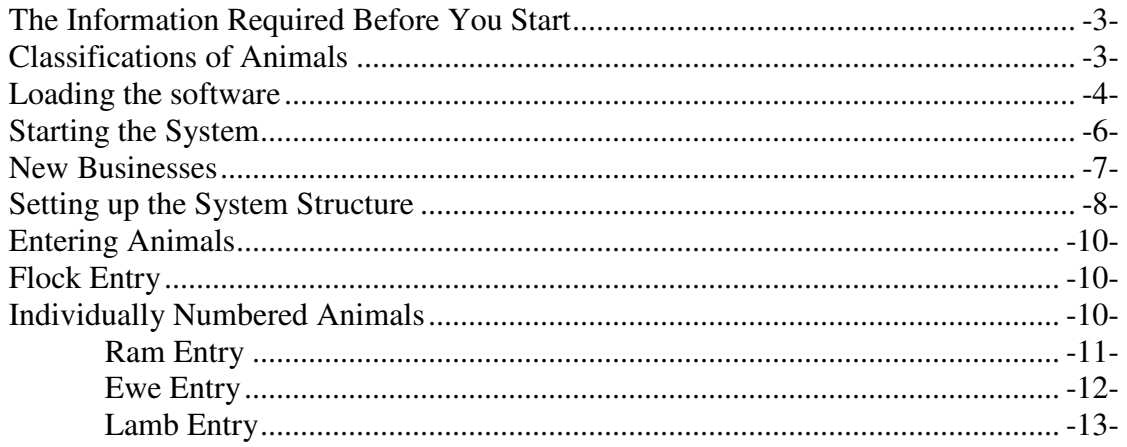

#### **Classifications of Animals**

Two classifications of animals are catered for by the system.

- 1 **Flock** records: These are animals do not need to be individually recorded. These may be slaughter lambs or, where individual animal records are not required, the breeding flock.
- 2 **Animal** records: These which are individually numbered and recorded.

#### **An Animal should not be entered in both of the above sections. This will lead to double counting.**

It is worth taking some time to think through grouping of animals on the farm before setting up the system. This will affect ease of operation later, so that health treatments, movements and services can be entered for a group of animals, rather than individually.

It may be that for smaller flocks, one group and locations for all animals may work perfectly well. You can start this way and add more later as you gain experience of the system.

If there are obvious groups such Commercial and Pedigree sheep or distinct flocks within the business this may be the way to start. Internal Locations such as Hirsels may also be an option, Management Groups may be used to split in other ways.

You may even want each field and shed detailed as separate management groups, in order to trace exactly where an animal is currently located or has been previously located.

Remember, however, that an animal can only be in one location or management group at a time.

#### **Loading the software**

The system has to be loaded onto a computer running Windows XP, 7, 8, 8.1 and 10. Windows 3.1, 3.11, Windows 95, 98 and Millennium will not run this program.

Insert the CD and the system should automatically begin installation.

If not, select **Start** and **Run** from the Windows Desktop. In the **Command Line** type **d:\Setup**  (where d is the drive letter of the CD-ROM) and click **OK.** Initialisation files will be copied.

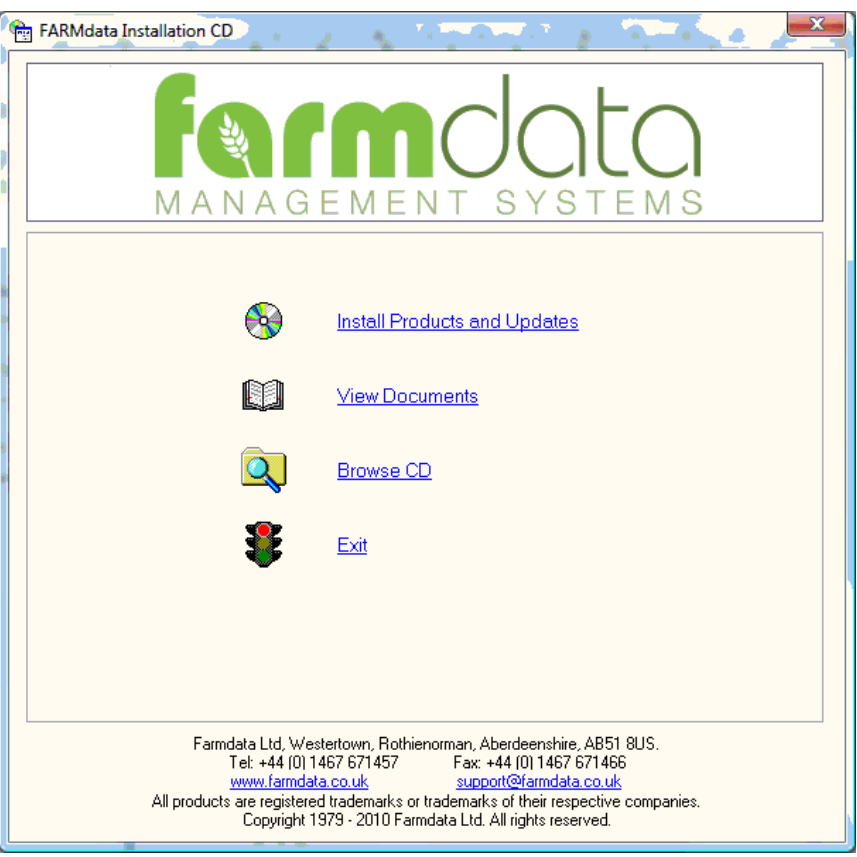

## Select Install Products and Updates

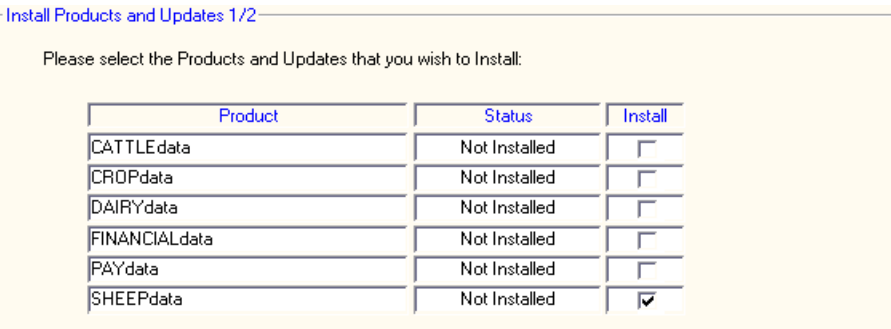

#### Select Sheepdata

Type in the Activation Key provided by Farmdata. If you are installing a demonstration version leave this blank. The program will run for 60 without an activation key.

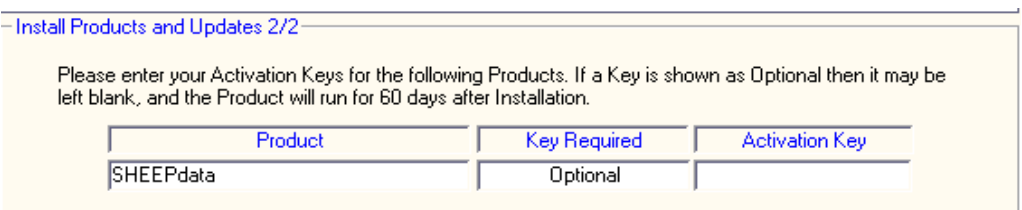

Follow the InstallShield wizard through. The program will now be installed. On the way through you will be asked to select a location for the installation. The default is provided, you may change it if necessary.

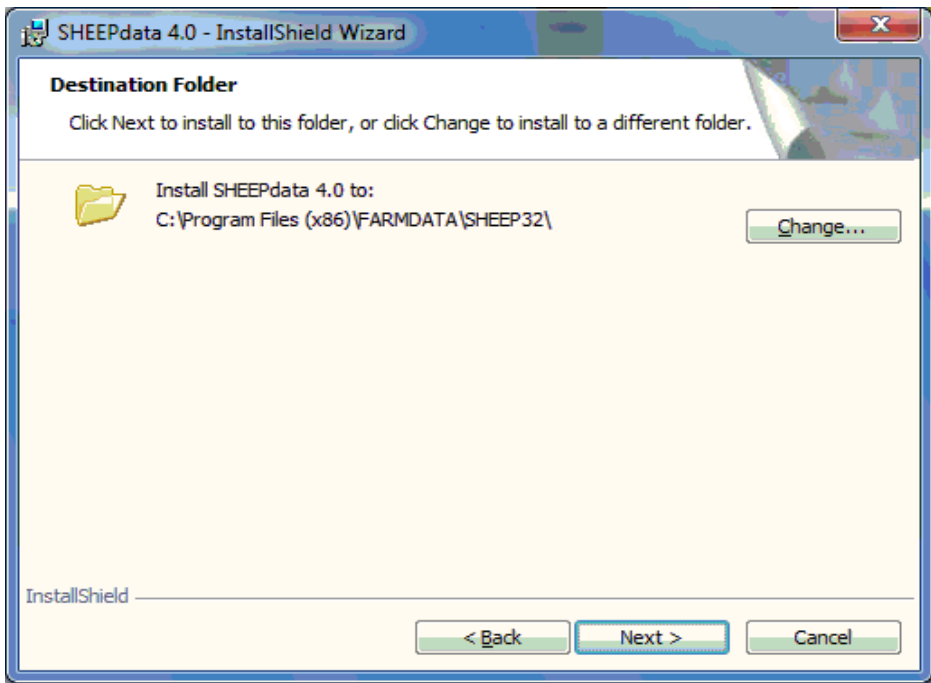

You should now have a Sheepdata Icon on your desktop.

#### **Starting the System**

Once you have the system loaded onto the computer you can go ahead and start to use it.

Use the Sheepdata Icon on the desktop or Go to **Start, Programs**, **Farmdata and Sheepdata** You will then get a screen showing you which directory the data files will be loaded into. C:\FARMDATA\SHEEP32\ is the suggested directory. If this is not acceptable, click **Change**  and select your preferred directory.

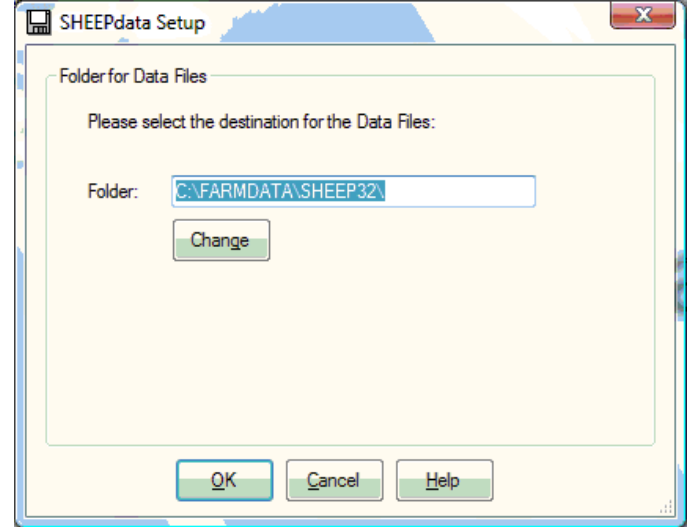

Click OK proceed. You will be asked if you wish to install sample files. This is example data which can be installed for demonstration purposes. It will give you an idea of how the system operates without having to enter any data of your own. This data can be removed at a later date if you wish.

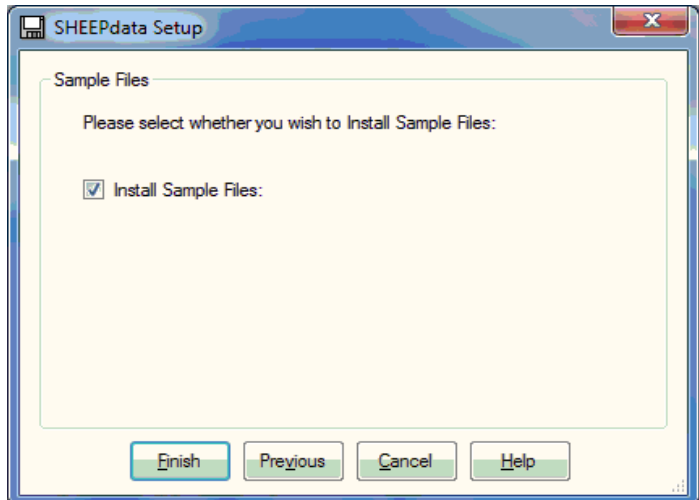

If you do not install sample files you will be asked if you wish to create a new business. If you have installed sample files you may later wish to create a new business for your own data. In the sample business go to File and New Business.

If you install sample data you will then go into the program. If you don't you will go into the routine to set up a business.

#### **New Businesses**

If you have separate Flocks which you wish to keep as individual businesses on the system you have to click on **File** and **New Business.** This will take you back to the initial start-up screen. You then follow the same routine for each new business.

Next time you start the program you will be given the business option screen to pick from as shown below. If you wish to swap between businesses whilst working in the program, click **File**  and **Change Business.** Alternatively click the Open folder icon at the top of the screen.

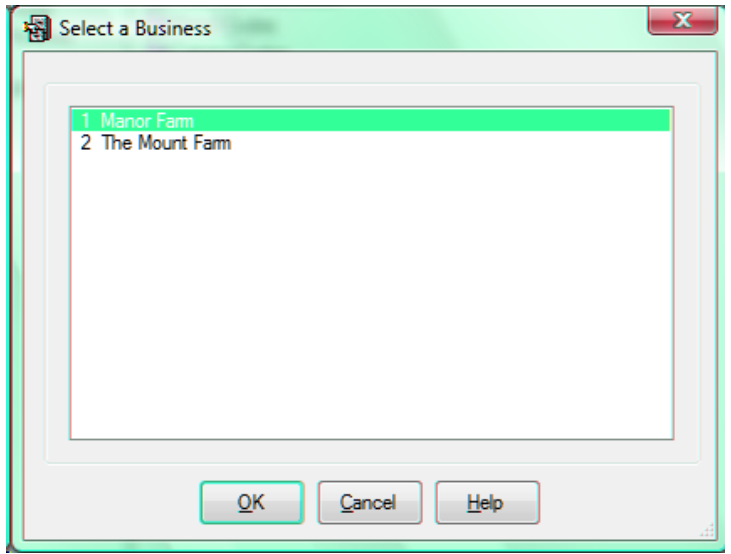

**Use the main manual for further explanation when required.**

#### **Setting up the System Structure**

The first sections that have to be set up are all in the Maintenance Routines Option. Double click this Icon to open. All the options are described in Chapter 1 of the main manual.

**Business parameters** were set in the start-up screen but can be edited at any time. **The sections that are initially important are Breeds, Locations, Management Groups and Lambing codes,** which can be found in **Code Lists.**

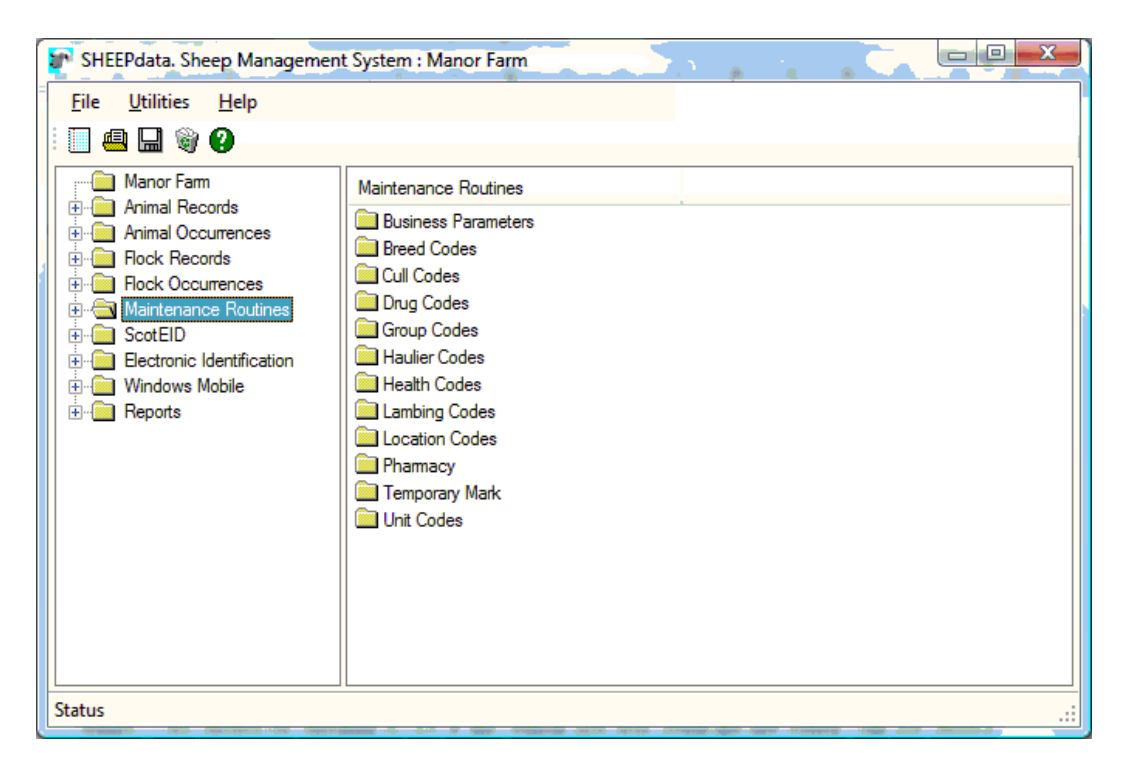

**Many of the sections below can be updated during the entry of data. The Add Button at the end of each drop down list adds codes as you go along. It is however advisable to set up your basic list before you start creating animal records.** 

**Breed codes** has a list setup on delivery. This should be checked to see if any which you may need are not listed. The list should include all the cross breeds you will need. You may delete those you do not require. Where breeds are not important, for example where several cross breeds are in the flock it may be easiest to have a simple Cross-Breed code set up.

**Locations** at least one Internal Location has be entered. Some careful thought should be given to this first.

Internal Locations are the groups in which the animals are kept on the farm. You may have one global group or many separate groups for fields, pens etc. Keep it simple to begin with, you can always add more if they are required later.

External Locations are where you buy and sell animals. Some of your sheep may be old, but remember to put in their purchased locations as well to get their records correct. Other external locations you may require are summer grazings or even show locations if movements have to be recorded to them.

**Management Groups** If this is enabled in the Business Parameters, Miscellaneous section then these can be set up as required.

**Lambing codes** has a list setup on delivery as shown below. It may not be as you wish and can be edited.

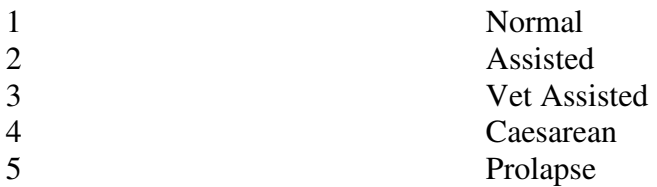

**Health, Units** and **Drugs Lists** may be created before Health treatments are entered but can be created as you go.

**Cull codes** may be setup before you sell or cull any animals but can be entered as you go.

**Business Parameters** should be set us as required.

**Once you have the basic structure in Maintenance routines you can then start to enter animals into the system.**

**Lists of the codes and animals can then be taken from the Reporting options.** 

#### **Entering Animals**

You have to pick a point in time to start the System. You can then enter all the animals in the business at that time and take the occurrences forward from there.

#### **Flock Entry**

Animals which are not individually numbered and recorded are entered in **Flock Records** and **Initial Numbers.** 

The total number within each Category, Breed, Location and ID should be entered.

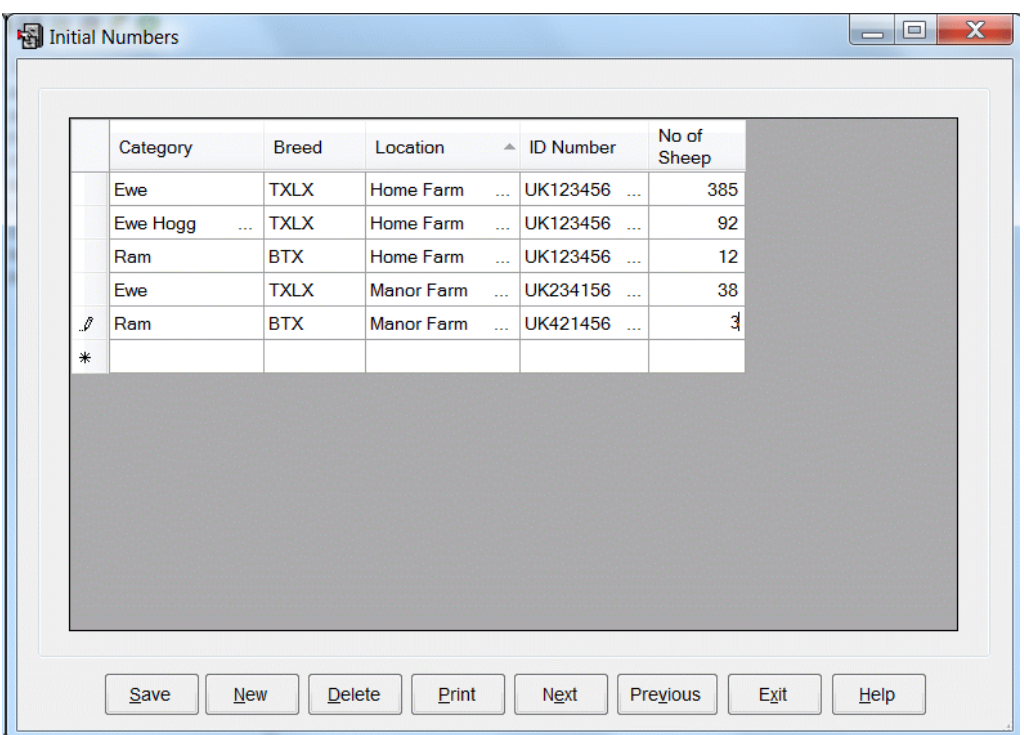

Flock Occurrences can then be used to make entries relevant to these animals from then on.

#### **Individually Numbered Animals**

These can be created on the system in either of three ways.

- 1. In **Anim**a**l Occurrences** (Ewe, Lamb or Ram sections) through the **Purchase Routines.**
- 2. Directly into **Animal Records** by clicking the **New** Button. Minimum required is Management Number, Approx. Date of Birth, Breed, Official Number and in the movement page, the On movement.
- 3. Enter the animals in the Flock section under initial number and use the Individual Tagging option in flock occurrences to transfer them into the Animal section.

#### **Ram Entry**

Rams should be entered first. They will be needed as sires when entering ewes and lambs. (Remember to enter rams which may have been sold but are sires of animals still on the farm). Rams should be entered through **Animal Occurrences - Ram - Purchases** as shown below**.**  Alternatively, they can be entered through **Animal Records** - **Flock Rams** Sold or dead rams can go into the **Animal Records - Ex-Flock Rams** Section in the same way.

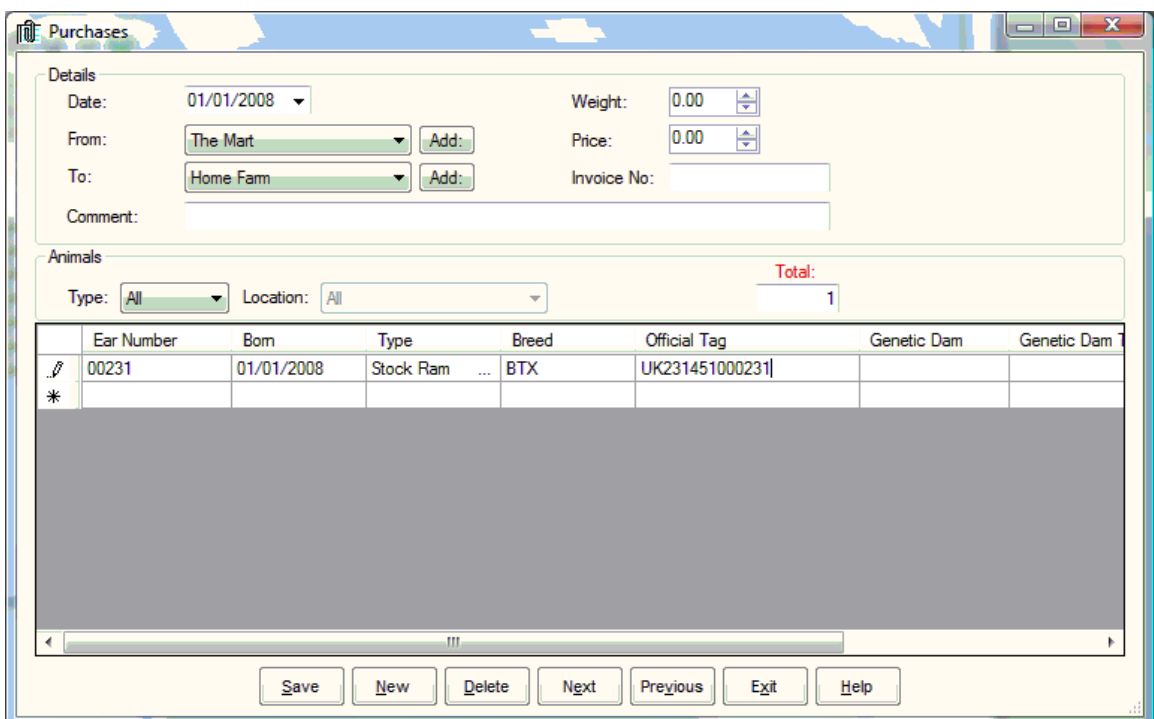

If purchase dates, purchase locations, dates of birth, etc. are known these can be entered accurately one ram at a time.

Alternatively animals can be entered as a batch with estimated dates.

#### **Ewe Entry**

Ewes in the flock should be entered in the **Animal Occurrence - Ewes - Purchases** section. This routine can also create a record for the last lambs born to the ewe, by entering details of the last lambing. You can alternatively use the **Animal Records - Live Ewes** section. Click **New** to get an empty record.

#### **Purchase Example**

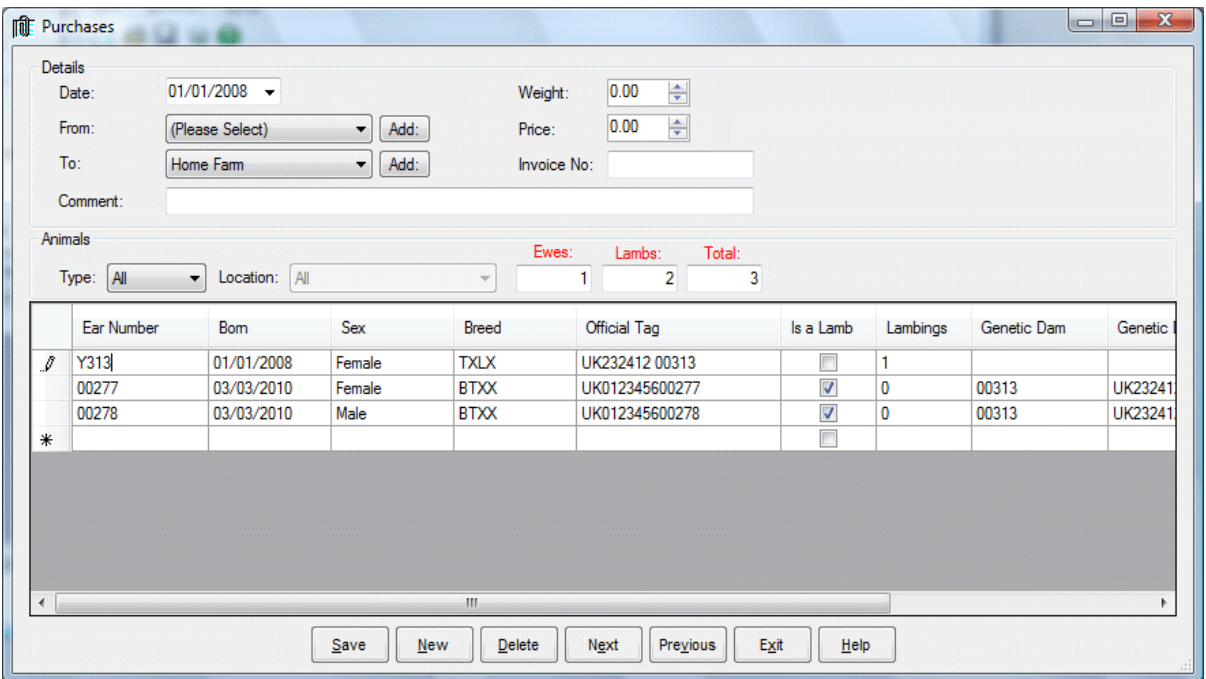

The above example is a ewe with twin lambs born this year. This will create the ewe and the two lamb records.

If purchase dates, purchase locations, dates of birth, etc. are known these can be entered accurately one ewe at a time.

Alternatively animals can be entered as a batch with estimated dates. Each ewe should be entered followed by her lambs.

#### **Lamb Entry**

Any Lambs not created through ewe occurrences/purchases/lambings can be created either by entry as **New** in **Lamb Records** (if born on the farm) or **Purchases** in **Lamb Occurrences** (if they have been bought onto the farm).

#### **New Record**

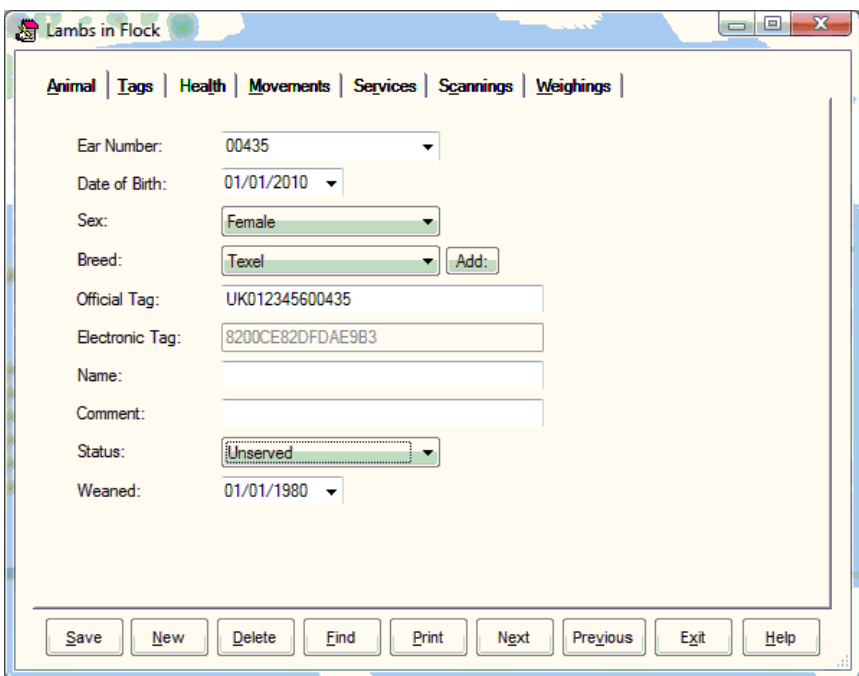

Fill in the detail as appropriate. Select the various tabs along the top to enter details of movements for purchase details and tags for Dam and Sire details. Click **Save** when finished. Click **New** to enter another lamb.

## **Purchase**

Fill in the detail as appropriate and click **Save** when finished.

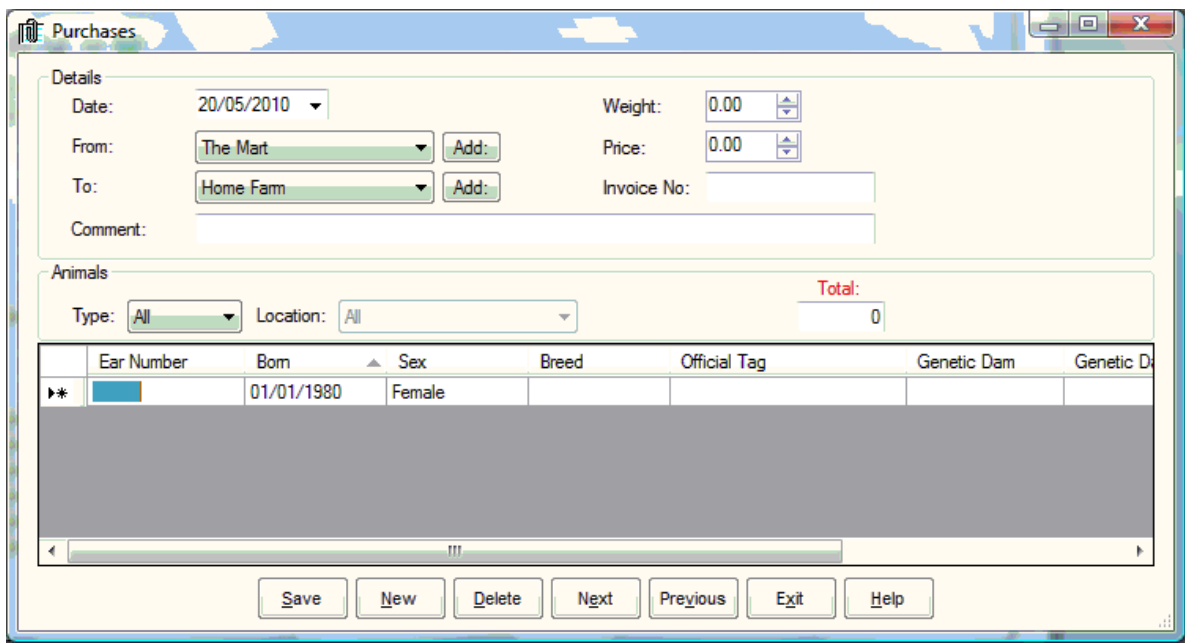

## **Individual Tagging.**

Ideally you should take a complete read of the flock with an EID reader and upload it into the program.

Put in the totals in the flock in the Flock Records – Initial Numbers as in the flock entry section above.

Go to Flock Occurrences and Individual Tagging.

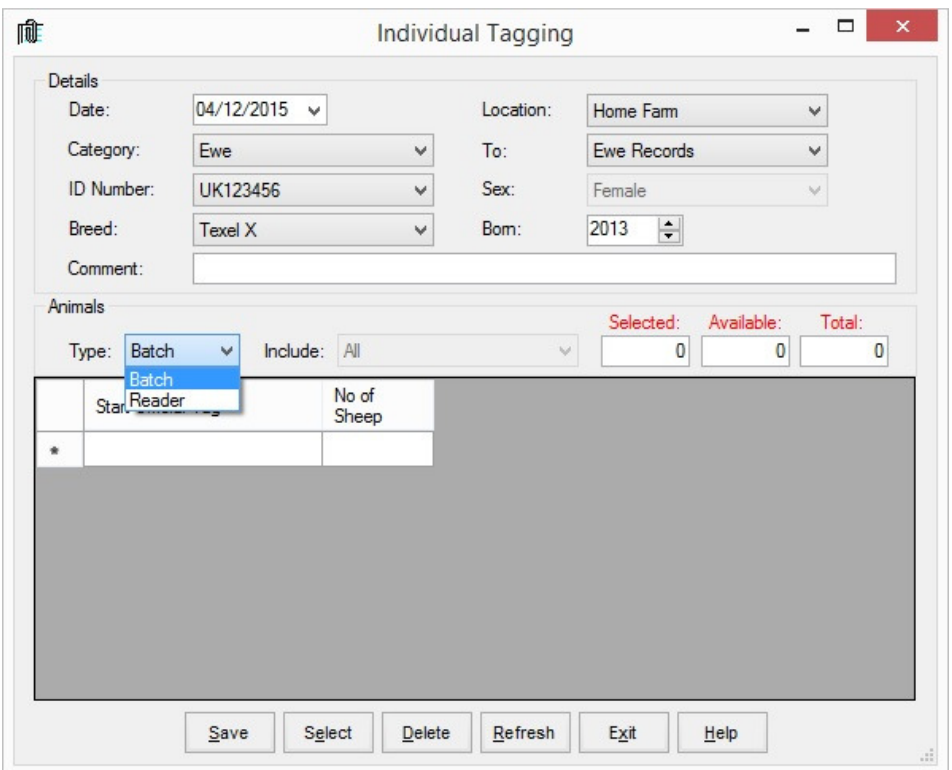

Enter the details of the batch of sheep to be identified and select either Batch or Reader.

If you select batch enter the start UK Number of the batch and the number of sheep within the tag list.

If you select reader you may also select a group to include from the reader. All the tags read will be displayed in the list. Click Select to select all or click the include box of those to be created.

Click save and the animals will be created in the animal section.

#### **Routine occurrences can now be entered through the appropriate Occurrence Routines.**

One of the first routines might be to enter previous beef lamb premium claim details or service details for ewes if this information was not entered earlier.

#### **Don't forget to do your Backups !!!**